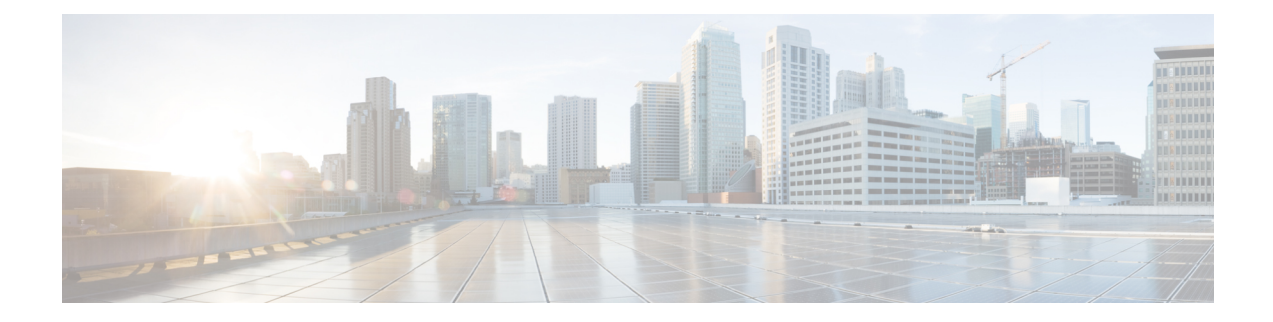

# **Troubleshooting**

This chapter contains the following sections:

- Collecting System [Information](#page-0-0) , on page 1
- [Troubleshooting](#page-0-1) Hardware Issues , on page 1
- [Troubleshooting](#page-0-2) Feature Setup Issues , on page 1
- General [Troubleshooting](#page-1-0) Resources , on page 2
- [Troubleshooting](#page-1-1) Issues with Specific Functionality , on page 2
- Working with [Technical](#page-2-0) Support, on page 3
- [Running](#page-5-0) a Packet Capture, on page 6
- Remotely Resetting [Appliance](#page-6-0) Power , on page 7

# <span id="page-0-1"></span><span id="page-0-0"></span>**Collecting System Information**

You can get information about your appliance and its status, including your serial number. Refer [Monitoring](b_sma_admin_guide_13_8_1_chapter11.pdf#nameddest=unique_584) [System](b_sma_admin_guide_13_8_1_chapter11.pdf#nameddest=unique_584) Status

# **Troubleshooting Hardware Issues**

Lights on the front and/or rear panels of your hardware appliance indicate health and status of your appliance. For descriptions of these indicators, see the hardware guides such as the *Cisco x90 Series Content Security Appliances Installation and Maintenance Guide* available from the location specified in.

Specifications for your appliance, such as temperature ranges, are also available in these documents.

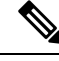

If you need to cycle power to your x80 or x90 appliance, wait at least 20 minutes for the appliance to come up (all LEDs are green) before pushing the power button. **Note**

# <span id="page-0-2"></span>**Troubleshooting Feature Setup Issues**

If you are experiencing difficulty configuring a feature successfully, see the summaries of the tasks you must complete for each feature. These include links to specific information for each.

- Setting Up [Centralized](b_sma_admin_guide_13_8_1_chapter6.pdf#nameddest=unique_276) Web Reporting and Tracking
- Setting Up [Centralized](b_sma_admin_guide_13_8_1_chapter5.pdf#nameddest=unique_115) Email Reporting
- Setting Up [Centralized](b_sma_admin_guide_13_8_1_chapter7.pdf#nameddest=unique_389) Message Tracking
- Setting Up the [Centralized](b_sma_admin_guide_13_8_1_chapter8.pdf#nameddest=unique_419) Spam Quarantine
- Centralized Policy, Virus, and Outbreak [Quarantines](b_sma_admin_guide_13_8_1_chapter9.pdf#nameddest=unique_64)
- Using [Configuration](b_sma_admin_guide_13_8_1_chapter10.pdf#nameddest=unique_527) Masters to Centrally Manage Web Security Appliances

## <span id="page-1-0"></span>**General Troubleshooting Resources**

General troubleshooting resources include:

- Recent alerts. See [Viewing](b_sma_admin_guide_13_8_1_chapter16.pdf#nameddest=unique_761) Recent Alerts.
- Log files. See[Logging](b_sma_admin_guide_13_8_1_chapter17.pdf#nameddest=unique_452)
- The Release Notes, including the Documentation Updates section. Se[eDocumentation.](b_sma_admin_guide_13_8_1_appendix5.pdf#nameddest=unique_386)
- The Cisco Bug Search Tool (instructions for access are in the Release Notes)
- Knowledge Base Articles [\(TechNotes\)](b_sma_admin_guide_13_8_1_appendix5.pdf#nameddest=unique_781)
- TheCisco Support [Community](b_sma_admin_guide_13_8_1_appendix5.pdf#nameddest=unique_929)

## <span id="page-1-1"></span>**Troubleshooting Issues with Specific Functionality**

See also[Troubleshooting](#page-0-2) Feature Setup Issues , on page 1.

#### **Web Security-Related Issues**

- [Troubleshooting](b_sma_admin_guide_13_8_1_chapter3.pdf#nameddest=unique_95) All Reports
- [Troubleshooting](b_sma_admin_guide_13_8_1_chapter6.pdf#nameddest=unique_376) Web Reporting and Tracking
- [Troubleshooting](b_sma_admin_guide_13_8_1_chapter10.pdf#nameddest=unique_579) Configuration Management Issues
- Feature-related issues may also result from settings on your Web Security appliances. See the release notes and online help or user guide for your release at the location specified i[nDocumentation.](b_sma_admin_guide_13_8_1_appendix5.pdf#nameddest=unique_386)

#### **Email Security-Related Issues**

- [Troubleshooting](b_sma_admin_guide_13_8_1_chapter3.pdf#nameddest=unique_95) All Reports
- [Troubleshooting](b_sma_admin_guide_13_8_1_chapter7.pdf#nameddest=unique_404) Message Tracking
- [Troubleshooting](b_sma_admin_guide_13_8_1_chapter8.pdf#nameddest=unique_478) Spam Quarantine Features
- [Troubleshooting](b_sma_admin_guide_13_8_1_chapter9.pdf#nameddest=unique_522) Centralized Policy Quarantines
- Feature-related issues may also result from settings on your Email Security appliances. See the release notes and online help or user guide for your release at the location specified i[nDocumentation.](b_sma_admin_guide_13_8_1_appendix5.pdf#nameddest=unique_386)

### **General Issues**

- If you are unable to load a configuration file, make sure your disk space quotas are larger than the current size of each function in the table on the **Management Appliance > System Administration > Disk Management** page.
- If you have recently upgraded and the online help appears to be outdated or you cannot find the information about a new feature, clear your browser cache and then reopen the browser window.
- Unexpected behavior can occur when configuring settings using the web interface if you are using multiple browser windows or tabs simultaneously.
- Se[eResponding](#page-2-1) to Alerts , on page 3.
- Se[eTroubleshooting](b_sma_admin_guide_13_8_1_chapter15.pdf#nameddest=unique_699) Administrative User Access.

### <span id="page-2-2"></span><span id="page-2-1"></span>**Responding to Alerts**

- Alert: Battery Relearn Timed Out (RAID Event) on 380 or 680 [Hardware,](#page-2-2) on page 3
- Additional Alert [Descriptions](#page-2-3) , on page 3

### **Alert: Battery Relearn Timed Out (RAID Event) on 380 or 680 Hardware**

Problem: You receive an alert with subject "Battery Relearn Timed Out" for 380 or 680 hardware.

Solution: This alert may or may not indicate a problem. The battery relearn timeout, in itself, does not mean there is any problem with the RAID controller. The controller can recover in the subsequent relearn. Please monitor your email for any other RAID alerts for the next 48 hours, to ensure that this is not the side-effect of any other problem. If you do not see any other RAID-related alerts from the system, then you can safely ignore this alert.

### <span id="page-2-3"></span>**Additional Alert Descriptions**

For descriptions of additional alerts, see

- Hardware Alert [Descriptions](b_sma_admin_guide_13_8_1_chapter16.pdf#nameddest=unique_797)
- System Alert [Descriptions](b_sma_admin_guide_13_8_1_chapter16.pdf#nameddest=unique_798)

What to do next

• [Managing](b_sma_admin_guide_13_8_1_chapter16.pdf#nameddest=unique_44) Alerts

## <span id="page-2-4"></span><span id="page-2-0"></span>**Working with Technical Support**

- Opening or Updating a Support Case from the [Appliance](#page-2-4) , on page 3
- Getting Support for Virtual [Appliances](#page-3-0) , on page 4
- Enabling Remote Access for Cisco Technical Support [Personnel](#page-3-1) , on page 4

### **Opening or Updating a Support Case from the Appliance**

You can use this method to contact Cisco TAC or your own support services.

### **Before you begin**

If you wish to contact Cisco TAC:

- If your issue is urgent, do not use this method. Instead, contact support using one of the other methods listed in [Customer](b_sma_admin_guide_13_8_1_appendix5.pdf#nameddest=unique_938) Support.
- Consider other options for getting help:
- When you open a support case using this procedure, the appliance configuration file is sent to Cisco Customer Support. If you do not want to send the appliance configuration, you can contact Customer Support using a different method.
- The appliance must be connected to the internet and able to send email.
- If you are sending information about an existing case, make sure you have the case number.

#### **Step 1** Log in to the appliance.

### **Step 2** Choose **Help and Support > Contact Technical Support**.

**Step 3** Determine the recipients of the support request:

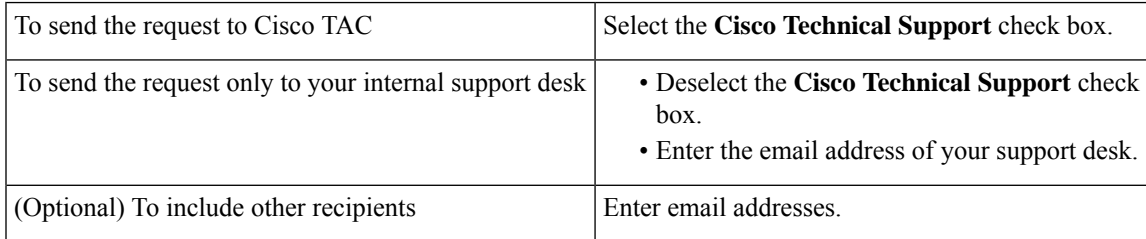

**Step 4** Complete the form.

#### <span id="page-3-0"></span>**Step 5** Click **Send**.

### **Getting Support for Virtual Appliances**

If you file a support case for a Cisco content security virtual appliance, you must provide your Virtual License Number (VLN), your contract number, and your Product Identifier code (PID).

You can identify your PID based on the software licenses running on your virtual appliance, by referencing your purchase order, or from the following table:

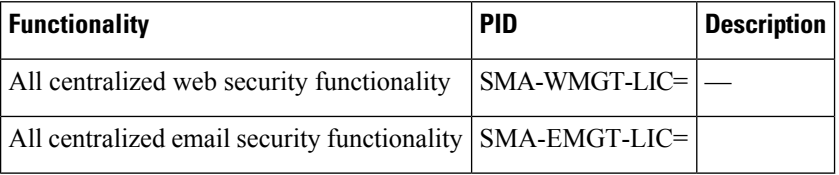

### <span id="page-3-1"></span>**Enabling Remote Access for Cisco Technical Support Personnel**

Only Cisco Customer Assistance can access your appliance using these methods.

- Enabling Remote Access for Cisco Technical Support [Personnel](#page-3-1) , on page 4
- Enabling Remote Access to Appliances Without a Direct Internet [Connection](#page-4-0) , on page 5
- [Disabling](#page-5-1) a Tech Support Tunnel , on page 6
- [Disabling](#page-5-2) Remote Access , on page 6
- Checking the Status of the Support [Connection](#page-5-3) , on page 6

### <span id="page-4-1"></span>**Enabling Remote Access to Appliances With an Internet Connection**

Support accesses the appliance through an SSH tunnel that this procedure creates between the appliance and the upgrades.ironport.com server.

### **Before you begin**

Identify a port that can be reached from the internet. The default is port25 which will work in most environment . Connections over this port are allowed in most firewall configurations.

- **Step 1** Log in to the appliance.
- **Step 2** From the top right side of the GUI window, choose **Help and Support > Remote Access**.
- **Step 3** Click **Enable**.
- **Step 4** Enter information.
- **Step 5** Click **Submit**.

### **What to do next**

When remote access for support personnel is no longer required, se[eDisabling](#page-5-1) a Tech Support Tunnel , on [page](#page-5-1) 6.

### <span id="page-4-0"></span>**Enabling Remote Access to Appliances Without a Direct Internet Connection**

For appliances without a direct internet connection, accessis made through a second appliance that is connected to the internet.

### **Before you begin**

- The appliance must be able to connect on port 22 to a second appliance that is connected to the internet.
- On the appliance with the internet connection, follow the procedure i[nEnabling](#page-4-1) Remote Access to Appliances With an Internet [Connection](#page-4-1) , on page 5 to create a support tunnel to that appliance.
- **Step 1** From the command-line interface of the appliance requiring support, enter the techsupport command.
- **Step 2** Enter sshaccess .
- **Step 3** Follow the prompts.

### **What to do next**

When remote access for support personnel is no longer required, see the following:

- [Disabling](#page-5-2) Remote Access , on page 6
- [Disabling](#page-5-1) a Tech Support Tunnel , on page 6

### <span id="page-5-1"></span>**Disabling a Tech Support Tunnel**

An enabled techsupport tunnel remains connected to upgrades.ironport.com for 7 days. After that time, established connections will not be disconnected but will be unable to re-attach to the tunnel once disconnected.

- **Step 1** Log in to the appliance.
- **Step 2** From the top right side of the GUI window, choose **Help and Support > Remote Access**.
- <span id="page-5-2"></span>**Step 3** Click **Disable**.

### **Disabling Remote Access**

A remote access account that you create using the techsupport command remains active until you deactivate it.

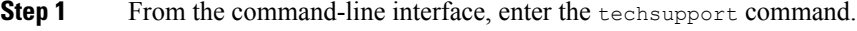

- **Step 2** Enter sshaccess .
- <span id="page-5-3"></span>**Step 3** Enter disable .

### **Checking the Status of the Support Connection**

<span id="page-5-0"></span>**Step 1** From the command-line interface, enter the techsupport command. **Step 2** Enter status .

# **Running a Packet Capture**

Packet Capture allows support personnel to see the TCP/IP data and other packets going into and out of the appliance. This allows Support to debug the network setup and to discover what network traffic is reaching the appliance or leaving the appliance.

### **Step 1** Choose **Help and Support > Packet Capture**.

**Step 2** Specify packet capture settings:

- a) In the **Packet Capture Settings** section, click **Edit Settings**.
- b) (Optional) Enter duration, limits, and filters for the packet capture.

Your Support representative may give you guidance on these settings.

If you enter a capture duration without specifying a unit of time, AsyncOS uses seconds by default.

In the Filters section:

• Custom filters can use any syntax supported by the Unix  $\epsilon$  command, such as host 10.10.10.10 && port 80 .

- The client IP is the IP address of the machine connecting to the appliance, such as a mail client sending messages through the Email Security appliance.
- The server IP is the IP address of the machine to which the appliance is connecting, such as an Exchange server to which the appliance is delivering messages.

You can use the client and server IP addresses to track traffic between a specific client and a specific server, with the Email Security appliance in the middle.

c) Click **Submit**.

### **Step 3** Click **Start Capture**.

- Only one capture may be running at a time.
- When a packet capture is running, the Packet Capture page shows the status of the capture in progress by showing the current statistics, such as file size and time elapsed.
- The GUI only displays packet captures started in the GUI, not from the CLI. Similarly, the CLI only displays the status of a current packet capture run started in the CLI.
- The packet capture file is split into ten parts. If the file reaches the maximum size limit before the packet capture ends, the oldest part of the file is deleted (the data is discarded) and a new part starts with the current packet capture data. Only 1/10 of the packet capture file is discarded at a time.
- A running capture started in the GUI is preserved between sessions. (A running capture started in the CLI stops when the session ends.)
- **Step 4** Allow the capture to run for the specified duration, or, if you have let the capture run indefinitely, manually stop the capture by clicking **Stop Capture**.
- **Step 5** Access the packet capture file:
	- Click the file in the **Manage Packet Capture Files** list and click **Download File**.
	- Use FTP or SCP to access the file in the captures subdirectory on the appliance.

### **What to do next**

Make the file available to Support:

- If you allow remote access to your appliance, technicians can access the packet capture files using FTP or SCP. SeeEnabling Remote Access for Cisco Technical Support [Personnel](#page-3-1) , on page 4.
- Email the file to Support.

## <span id="page-6-0"></span>**Remotely Resetting Appliance Power**

If the appliance requires a hard reset, you can reboot the appliance chassis remotely using a third-party Intelligent Platform Management Interface (IPMI) tool.

### **Restrictions**

• Remote power cycling is available only on certain hardware.

For specifics, see[Enabling](b_sma_admin_guide_13_8_1_chapter16.pdf#nameddest=unique_746) Remote Power Cycling.

• If you want be able to use this feature, you must enable it in advance.

For details, se[eEnabling](b_sma_admin_guide_13_8_1_chapter16.pdf#nameddest=unique_746) Remote Power Cycling.

• Only the following IPMI commands are supported:

```
status, on, off, cycle, reset, diag, soft
```
Issuing unsupported commands will produce an "insufficient privileges" error.

### **Before you begin**

- Obtain and set up a utility that can manage devices using IPMI version 2.0.
- Understand how to use the supported IPMI commands. See the documentation for your IPMI tool.
- **Step 1** Use IPMI to issue a supported power-cycling command to the IP address assigned to the Remote Power Cycle port, which you configured earlier, along with the required credentials.

For example, from a UNIX-type machine with IPMI support, you might issue the command:

ipmitool -I lan -H 192.0.2.1 -U remoteresetuser -P passphrase chassis power reset

where 192.0.2.1 is the IP address assigned to the Remote Power Cycle port and remoteresetuser and passphrase are the credentials that you entered while enabling this feature.

**Step 2** Wait at least eleven minutes for the appliance to reboot.